# **PHỤ LỤC 5: HƯỚNG DẪN HỌC SINH SINH VIÊN MỘT SỐ NỘI DUNG TRONG QUY TRÌNH TỔ CHỨC THI TRỰC TUYẾN**

(Kèm theo quyết định số …/ QĐ-CNTĐ-ĐT ngày … tháng 8 năm 2021 của Hiệu trưởng Trường Cao đẳng Công nghệ Thủ Đức)

### **1. Hướng dẫn thay đổi ảnh đại diện, tên tài khoản email**

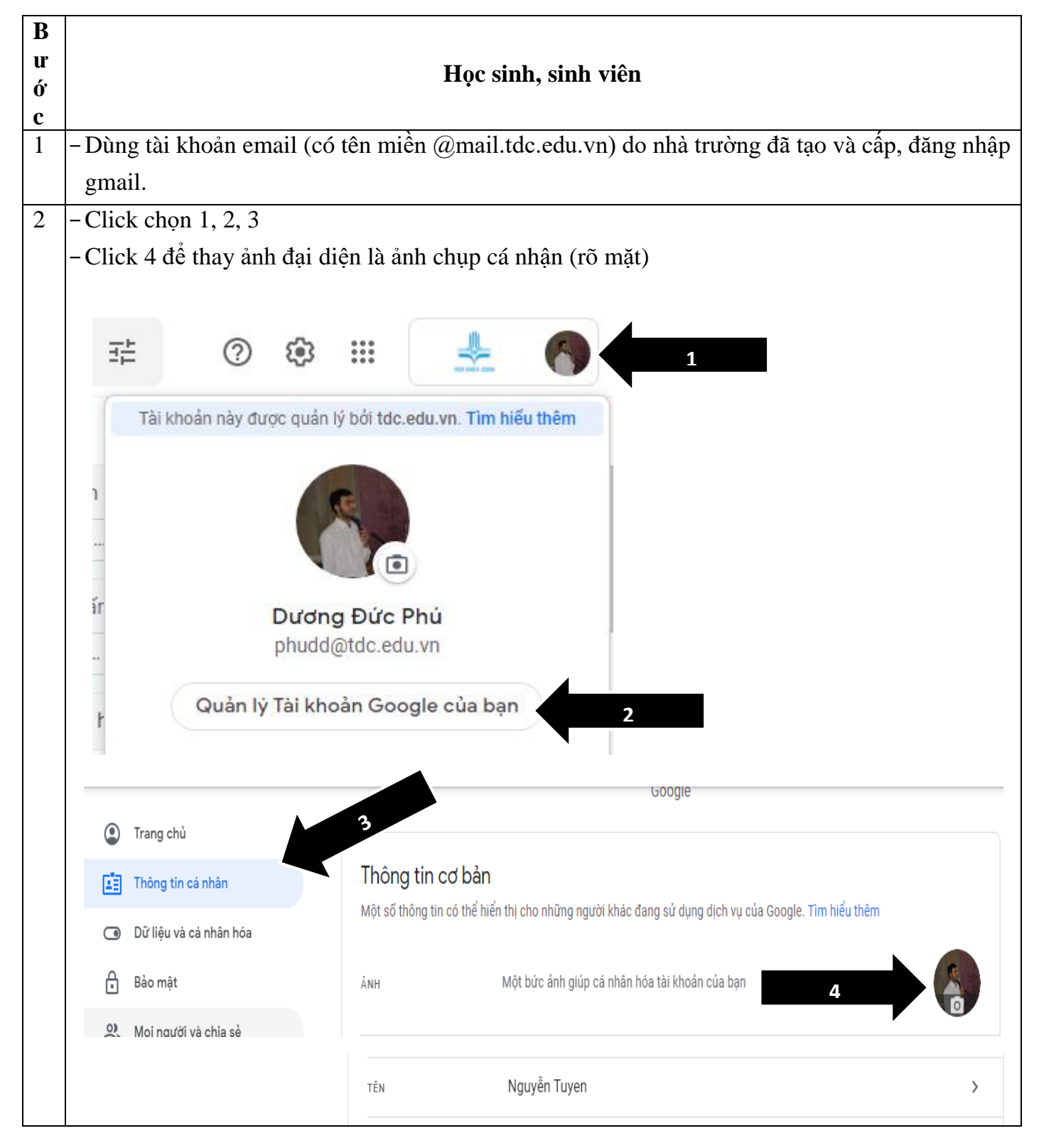

#### **2. Hướng dẫn đăng nhập webstie thi trắc nghiệm trực tuyến và thay đổi mật khẩu tài khoản vào lần đăng nhập đầu tiên**

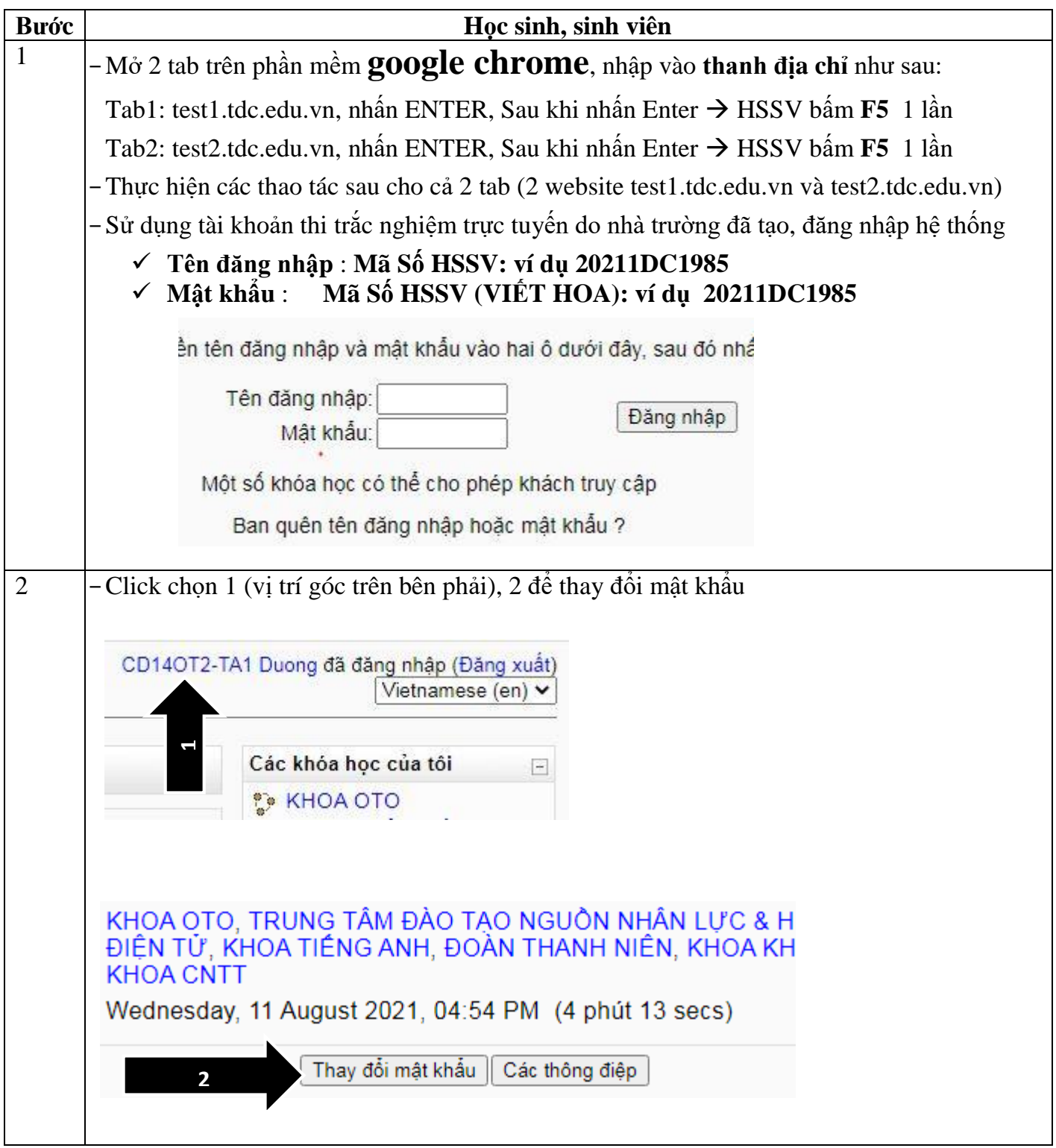

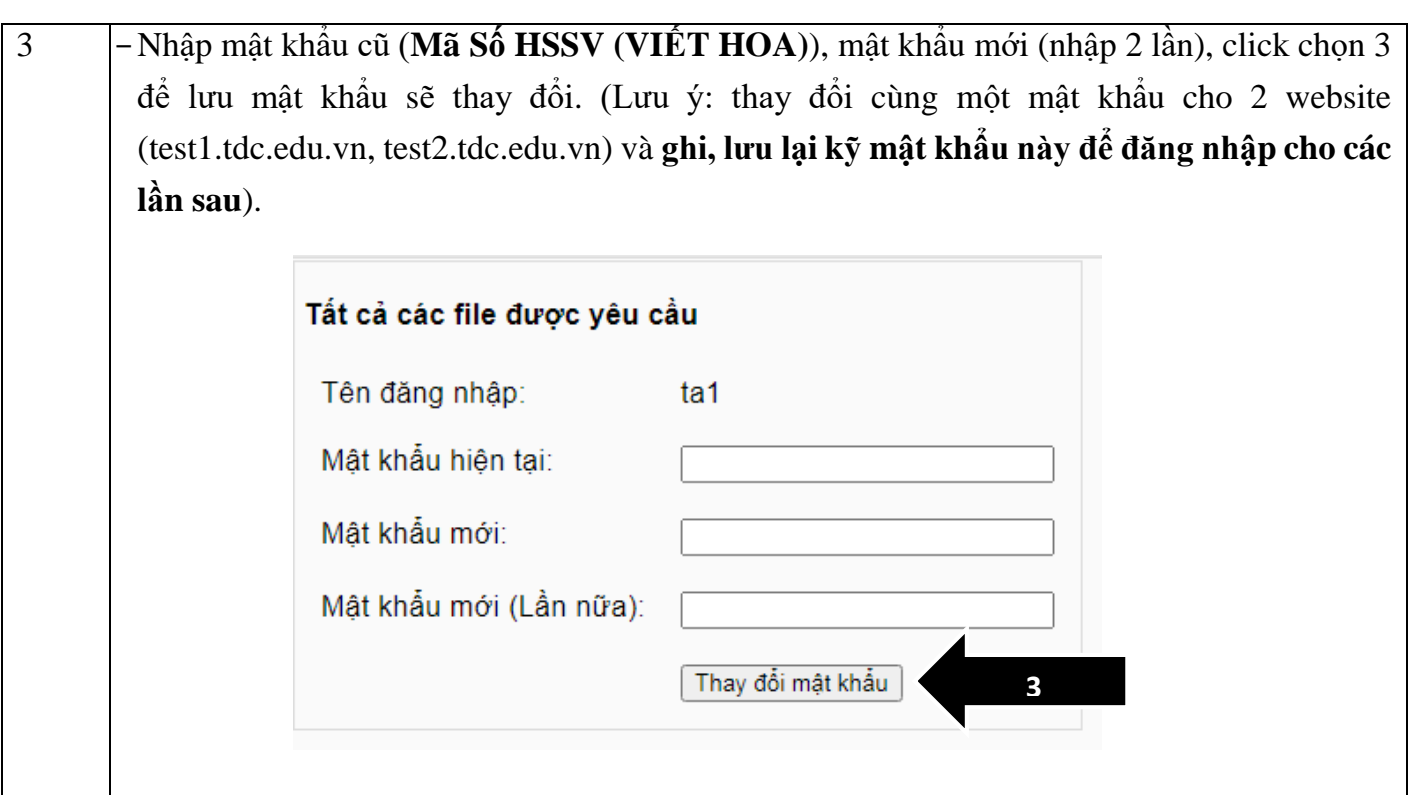

# **3. Hướng dẫn truy cập đề thi và các thao tác làm bài thi trắc nghiệm.**

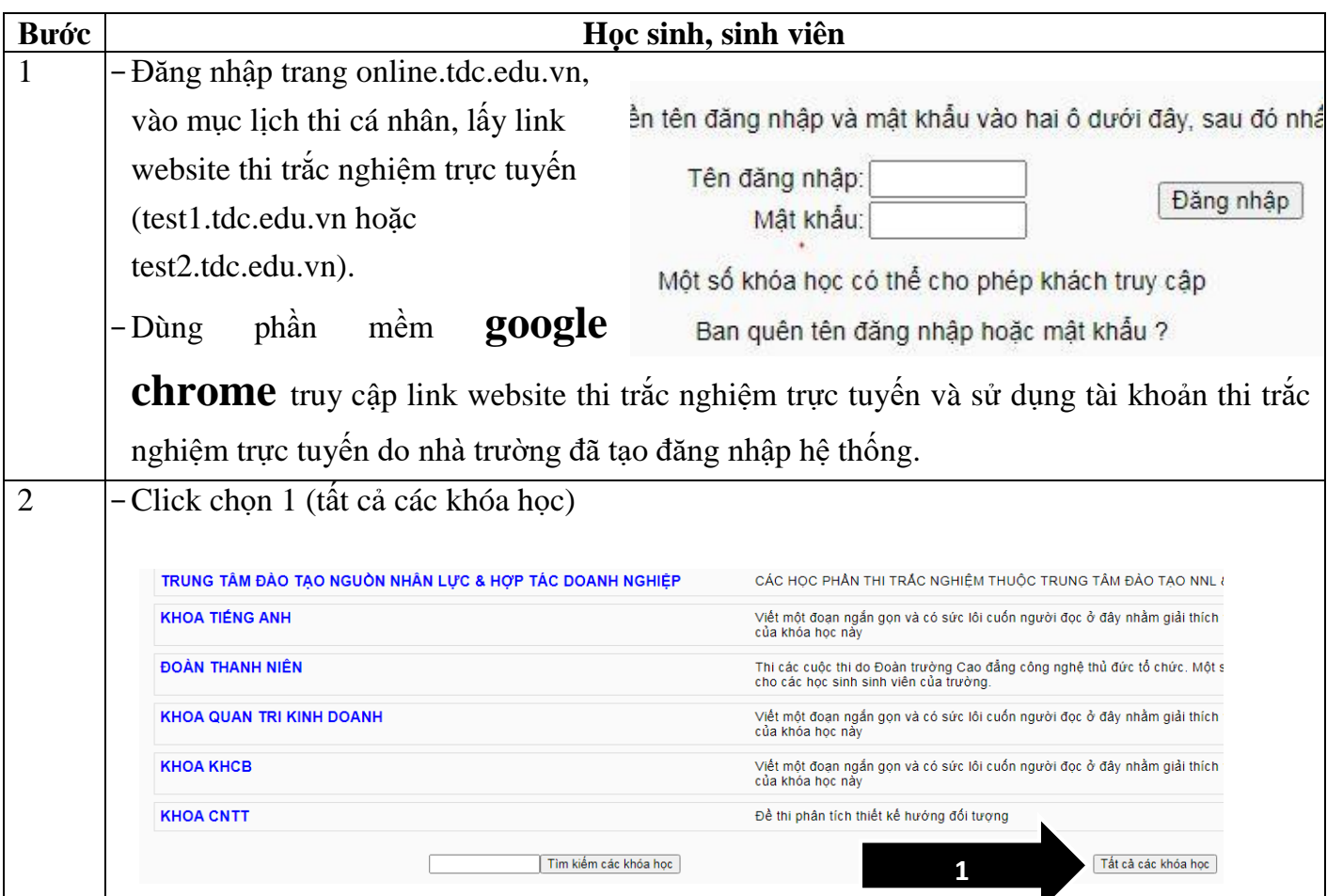

-Màn hình hiển thị danh mục tất cả các Khoa của trường TDC. Học sinh, sinh viên (HSSV) thi các môn học thuộc Khoa chuyên môn của mình thì click chọn vào mục Khoa chuyên môn tương ứng (Ví dụ: HSSV thuộc Khoa Quản trị kinh doanh, thi các môn học thuộc chuyên môn của mình thì click chọn mục Khoa Quản trị kinh doanh; HSSV thuộc Khoa tài chính kế toán, thi các môn học thuộc chuyên môn của mình thì click chọn mục Khoa tài chính kế toán).

- -Với môn chung: chính trị, pháp luật, Giáo dục quốc phòng an ninh, kỹ năng giao tiếp, toán, lý, hóa, văn… HSSV click chọn mục Khoa Khoa học cơ bản.
- -Với môn chung Tiếng Anh: anh văn 1, 2,…. HSSV click chọn mục Khoa Tiếng Anh
- -Với môn chung tin học: HSSV click chọn mục Khoa CNTT

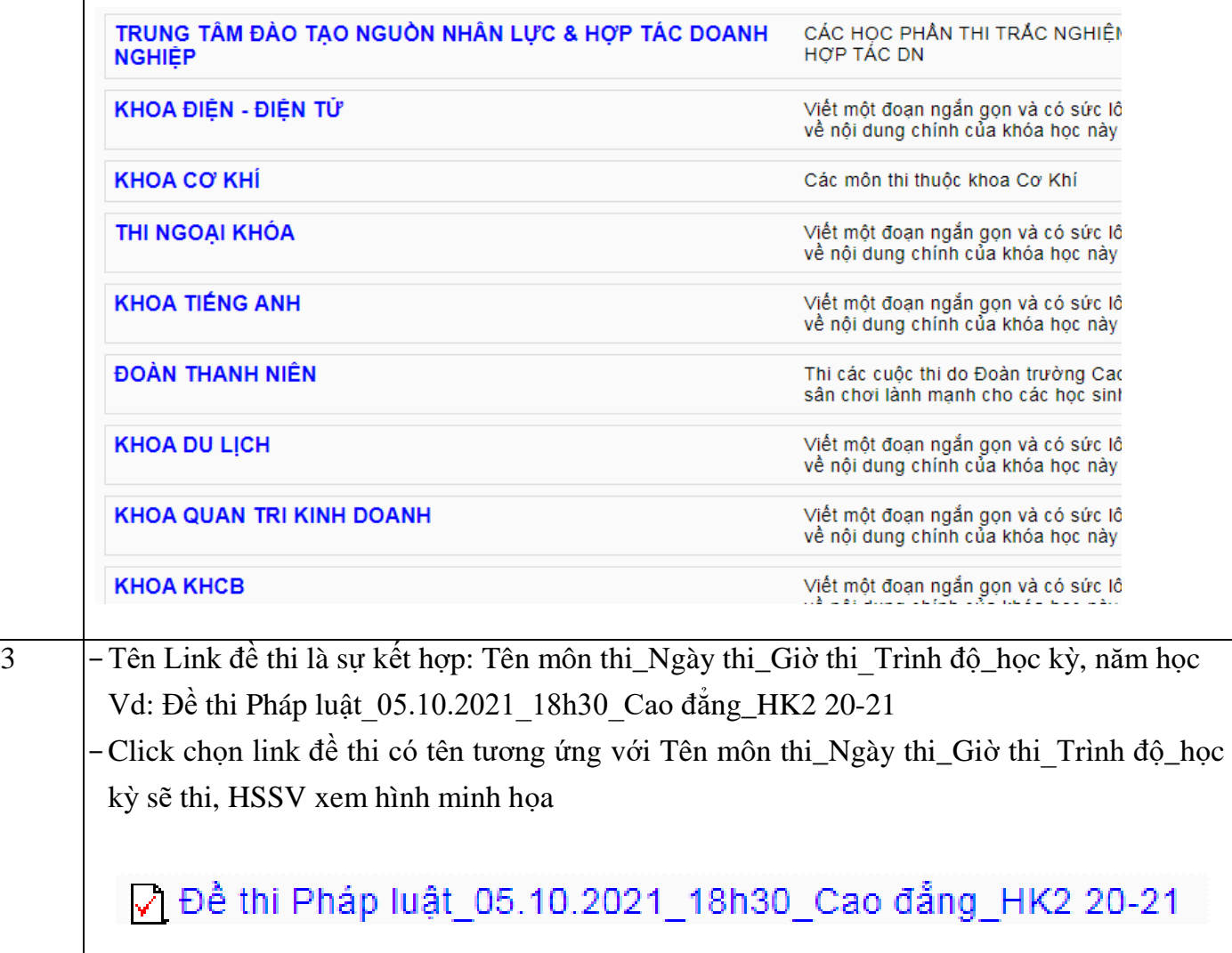

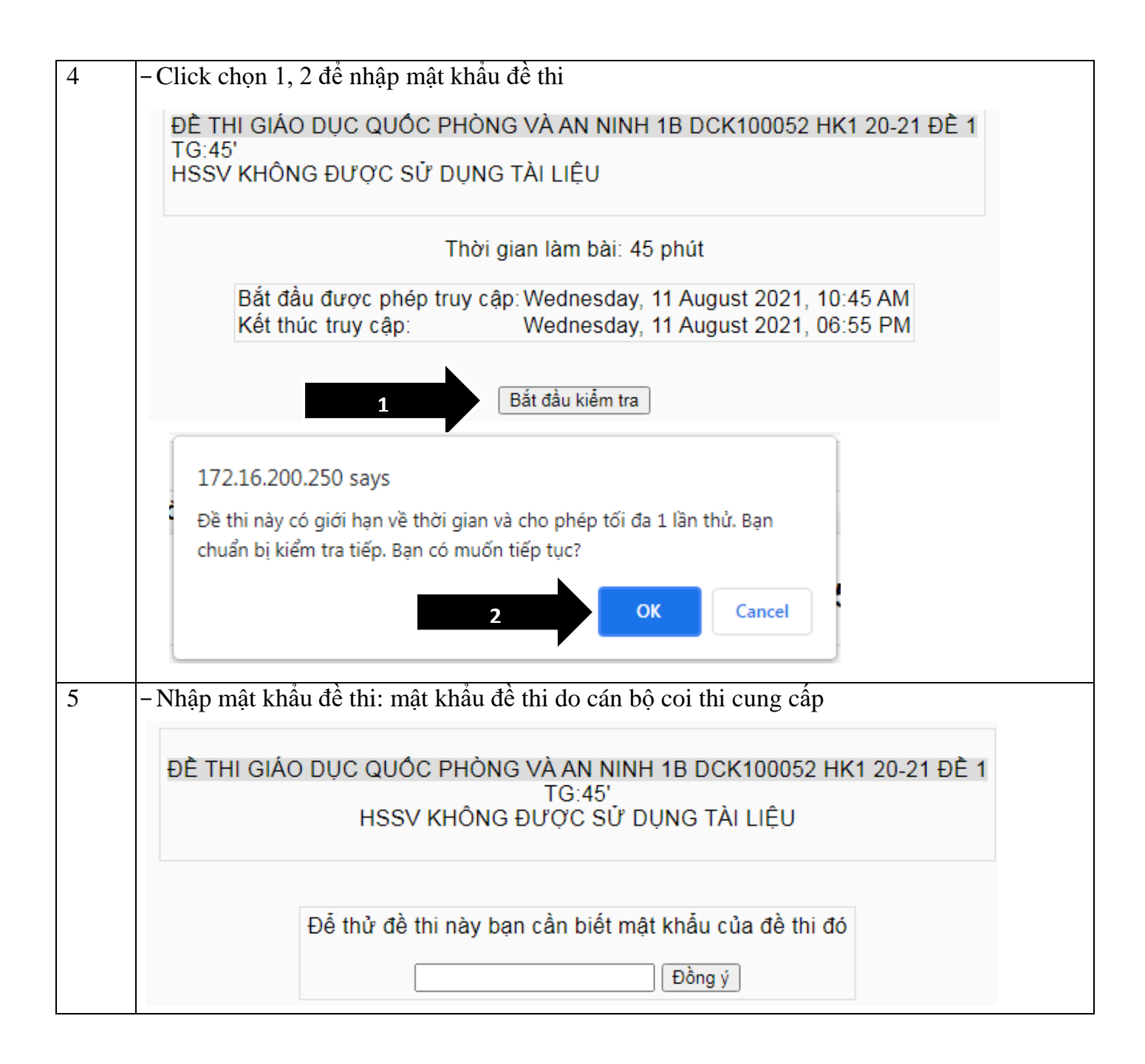

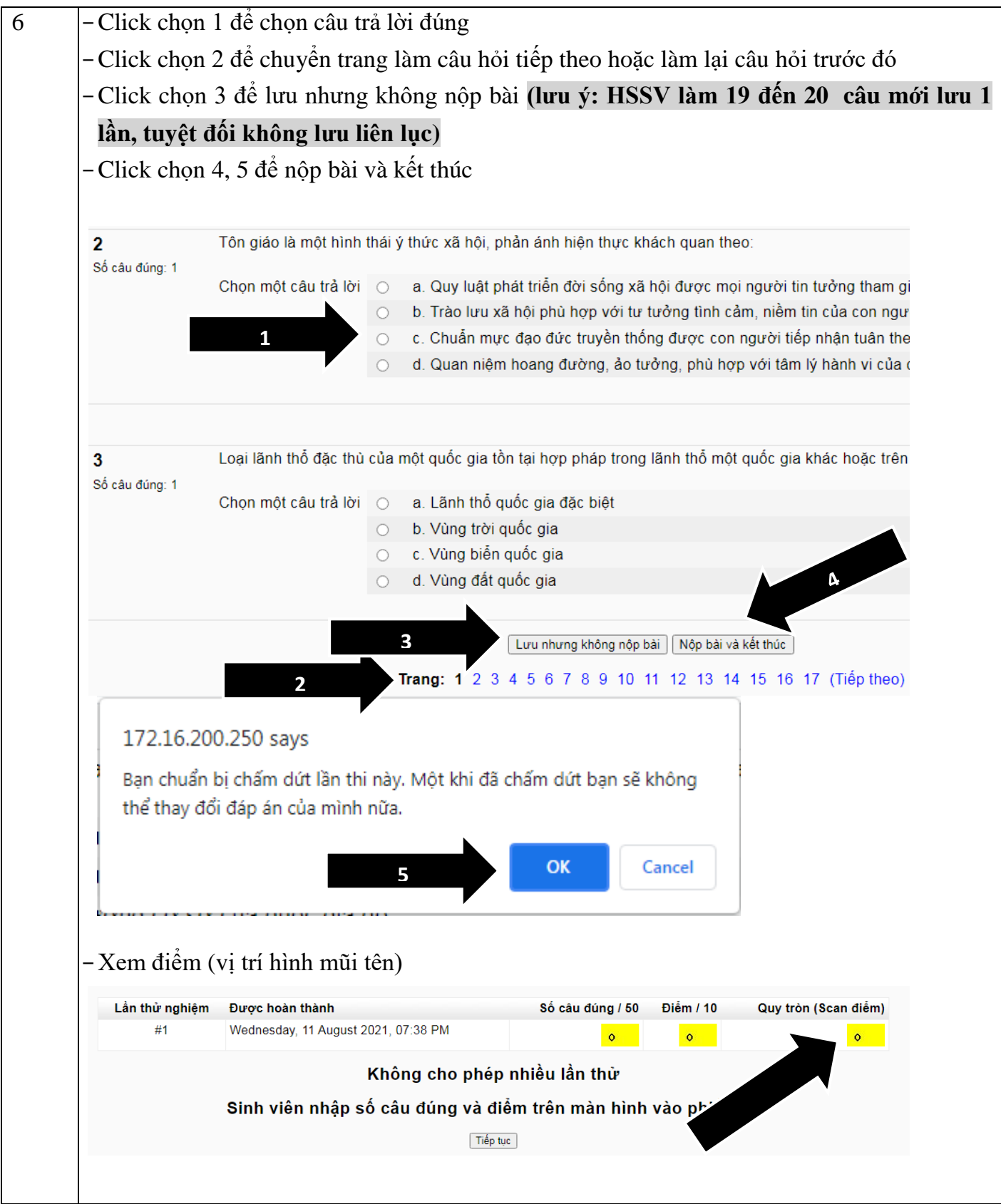

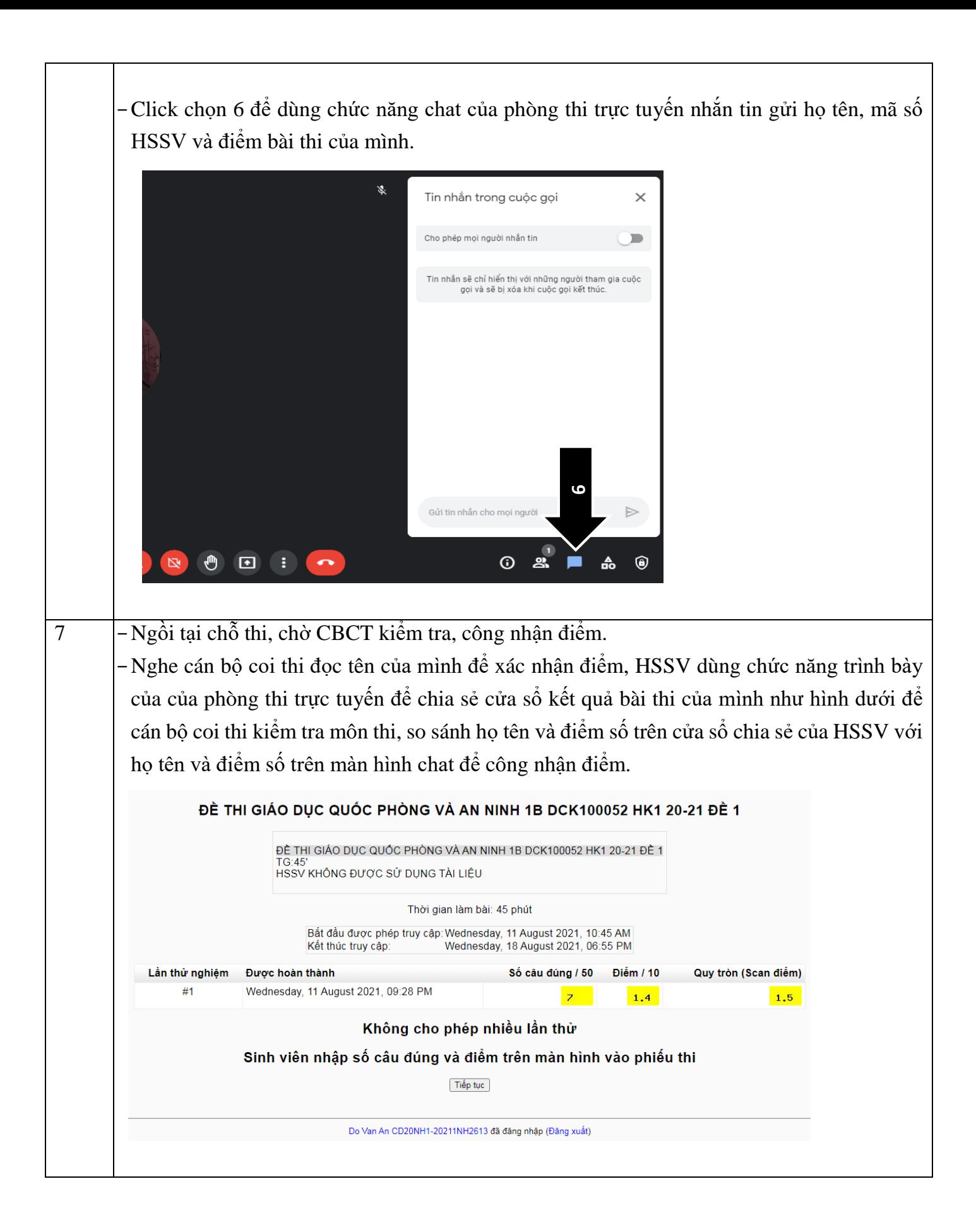

4. **Hướng dẫn xử lý sự cố khi đang làm bài thi trắc nghiệm, đột nhiên bị out khỏi webstie thi trắc nghiệm do mất mạng hoặc máy tính / điện thoại bị reset, bị mất điện:**

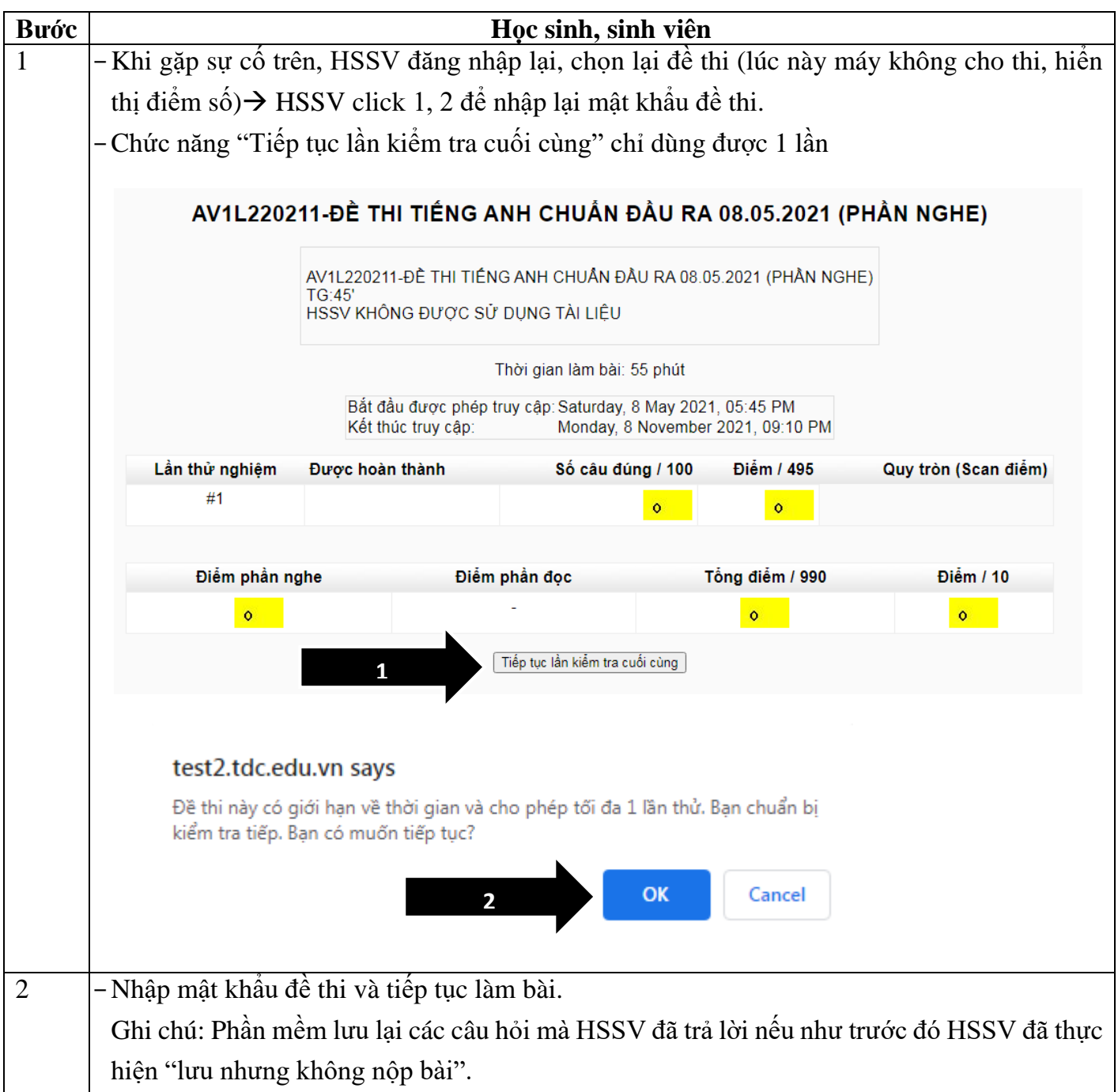

**5. Hướng dẫn xử lý khi quên mật khẩu tài khoản dùng để đăng nhập website thi trắc nghiệm trực tuyến.**

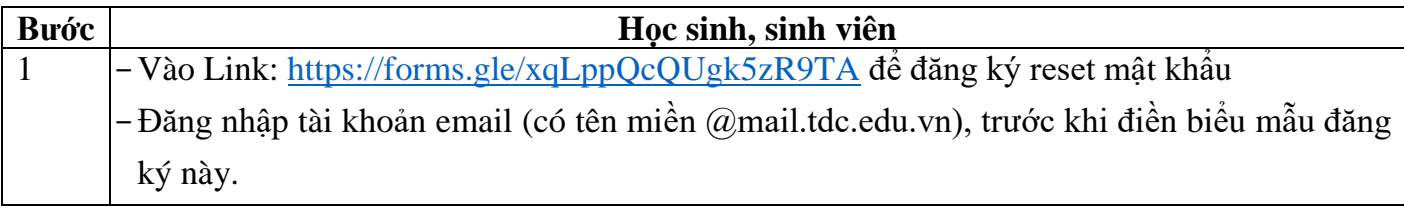

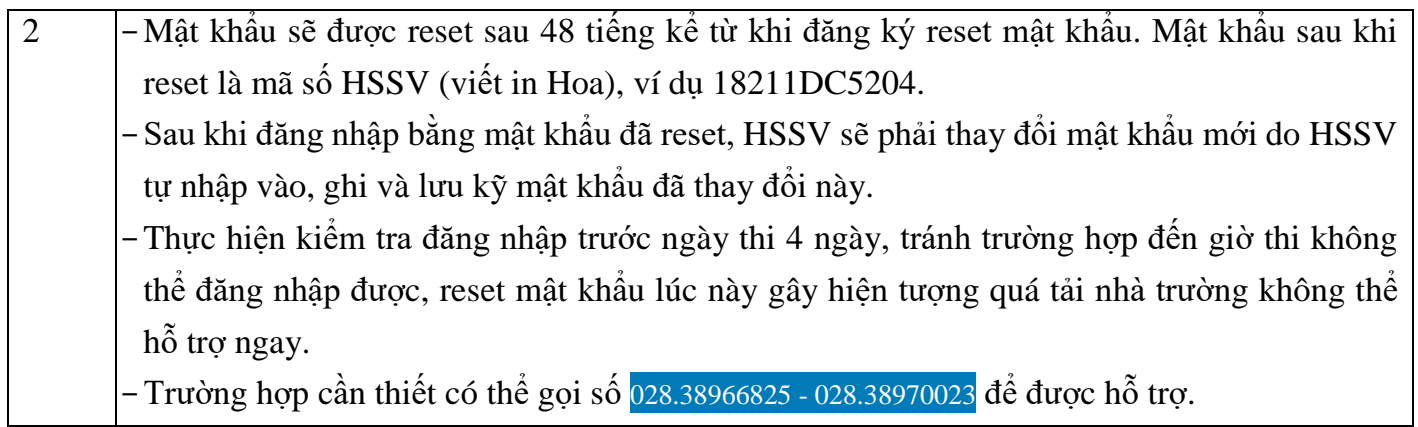

## **6. Hướng dẫn xử lý khi quên mật khẩu tài khoản email (có tên miền @mail.tdc.edu.vn) dùng để đăng nhập google meet vào phòng thi trực tuyến.**

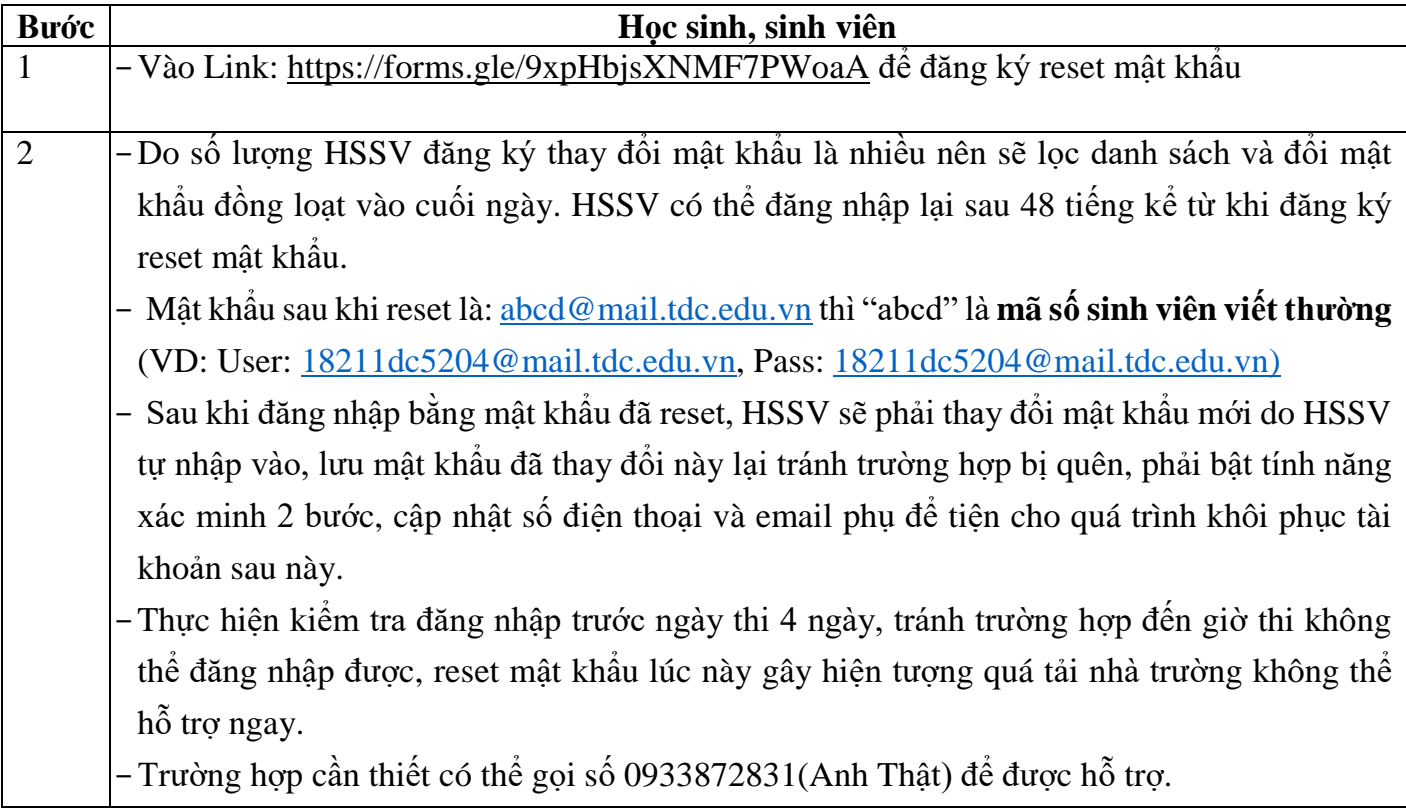